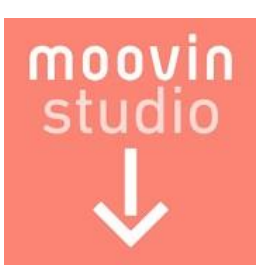

# **moovin studio クイックマニュアル**

管理画面 写真セレクト編

# **LABONETWORK**

2021年8月5日 更新

# ■ **本マニュアルの概**要

moovin studio管理画面 セレクト利用有りのフローマニュアルです クイックスタートガイドとしてご活用ください ※詳細は、「moovin studioマニュアル」をご確認ください

# **■moovin studio管理画面URL**

# **https://studio.moov.in/staff/login**

# **■商品情報入力~セレクト画像ダウンロードまでの基本操作**

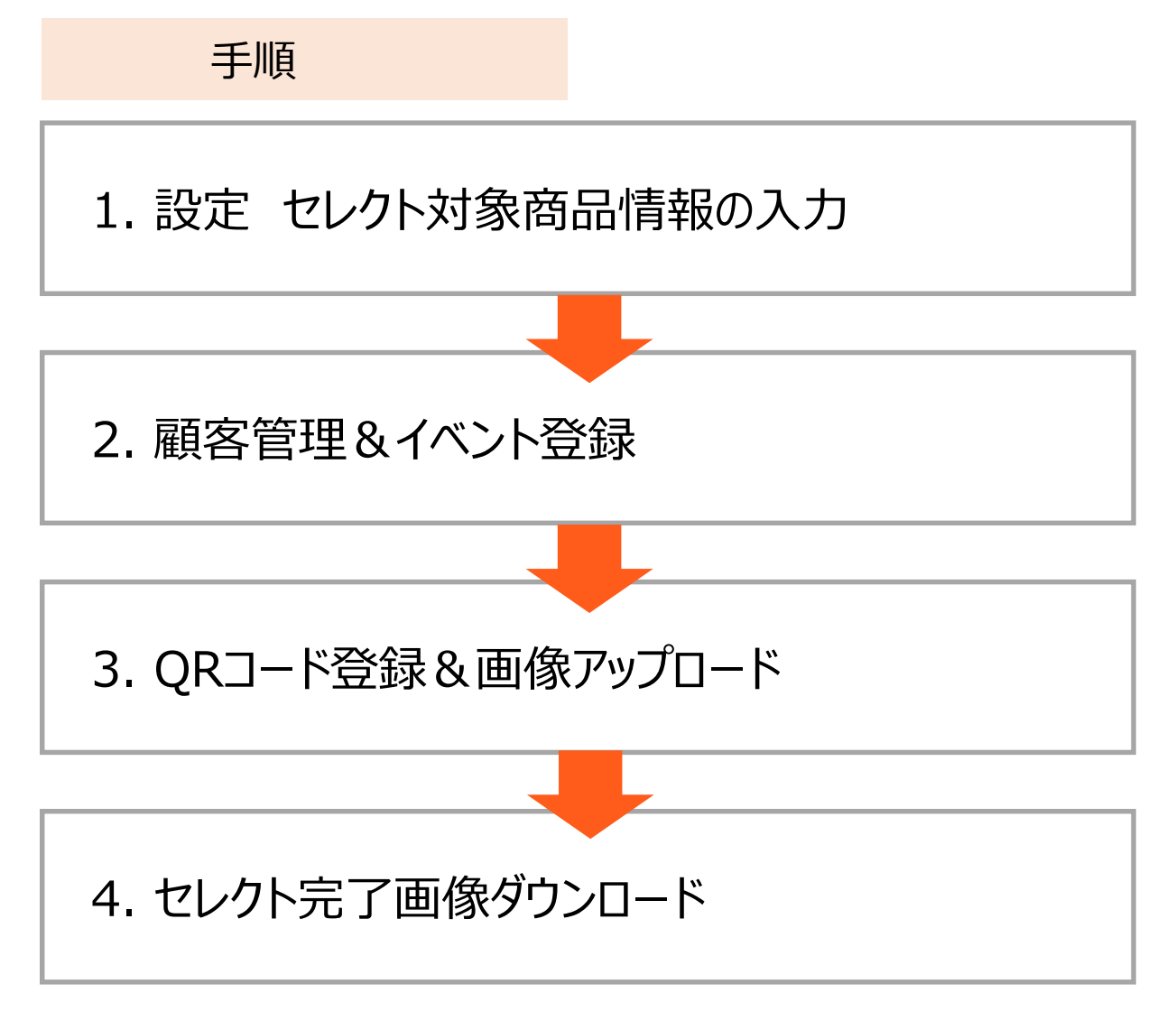

「セレクト利用あり」を利用するにあたり、設定手順を記載しています(法人管理者・店舗管理者向け)

※詳細はmoovin studio管理画面マニュアル「●.●●●●●●』をご確認ください

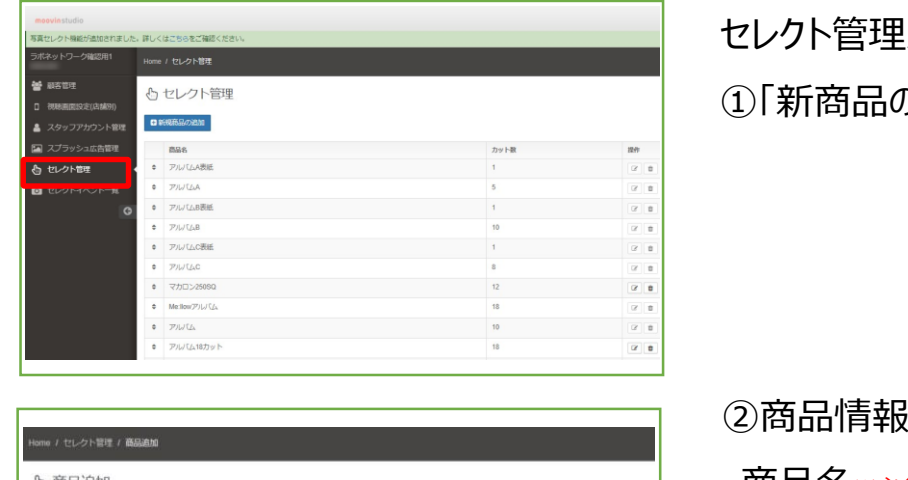

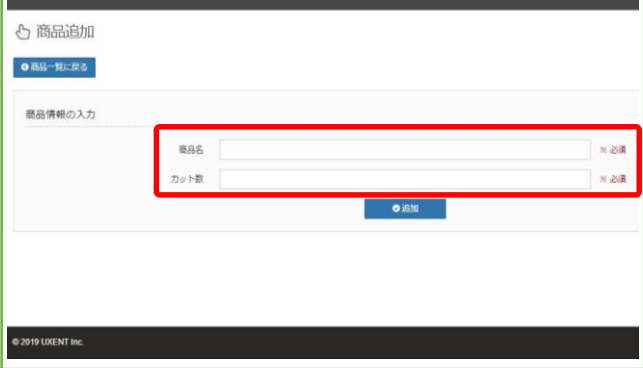

メニューから、 )追加」を行う

➁商品情報の入力を行う

- ・商品名※必須
- ・カット数※必須

 $\sqrt{2}$ 

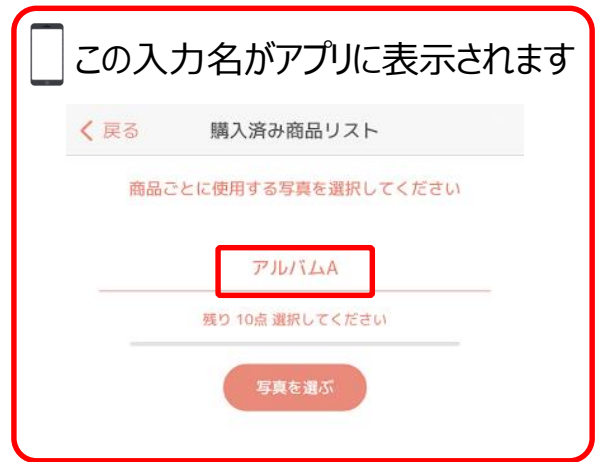

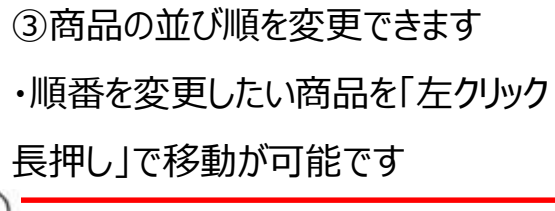

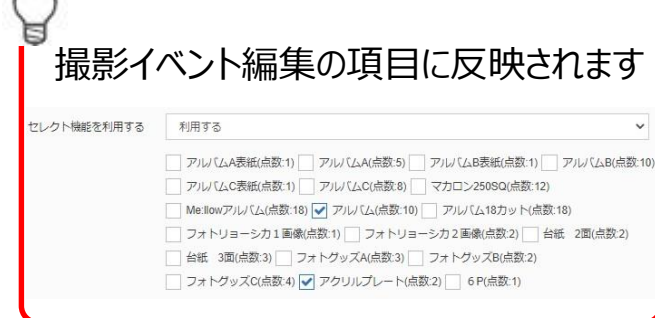

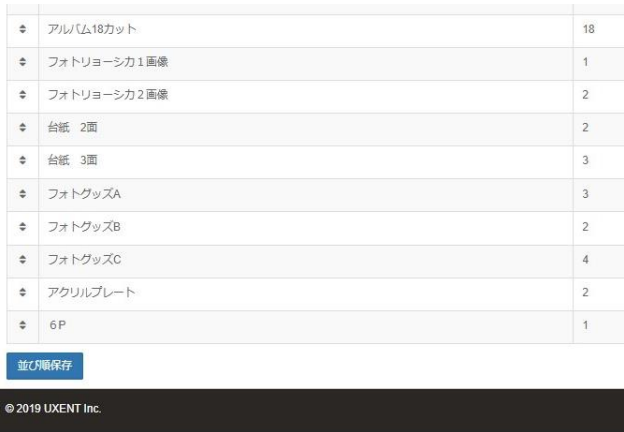

### **2. 顧客管理**

新規のお客様情報の追加、イベントの登録、セレクト機能利用の手順を記載しています

※詳細はmoovin studio管理画面マニュアル「●.●●●●●●●」をご確認ください

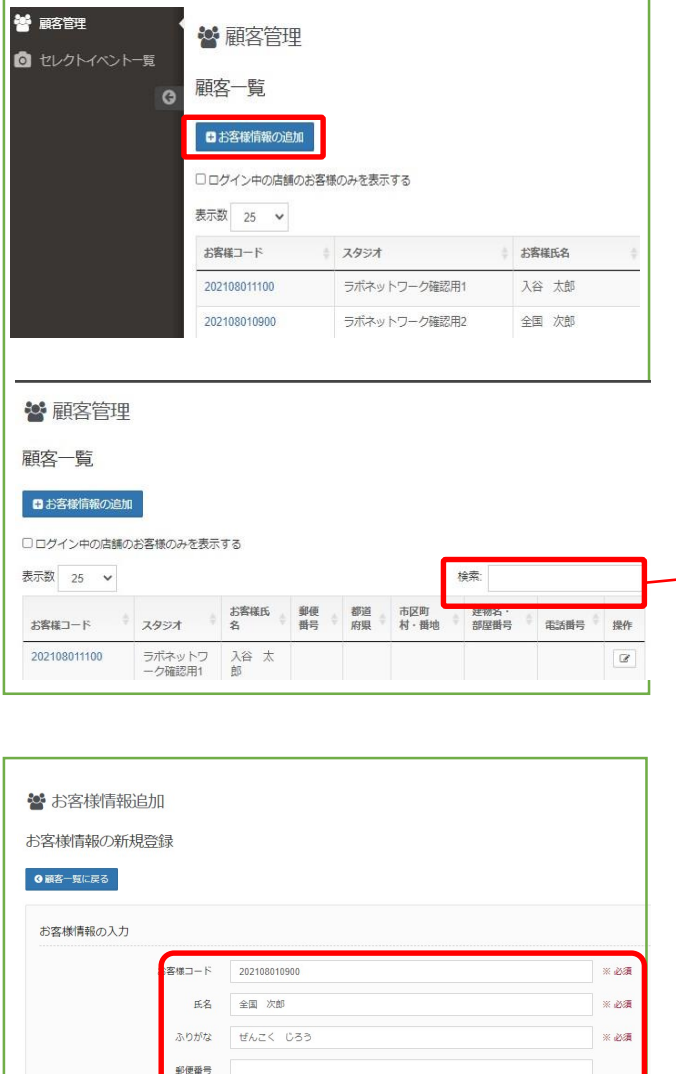

**~**

●追加

部道府県

顧客管理メニューから、

①「お客様情報の追加」を行う

➁お客様情報の入力

次回から検索で呼び出しが可能です

- ・お客様コード※必須
- ・氏名※必須
- ・ふりがな※必須
- ・郵便番号
- ・都道府県
- ・市区町村・番地
- ・建物名・部屋番号
- ・電話番号

お客様コードは店舗任意の文字列を入力下さい

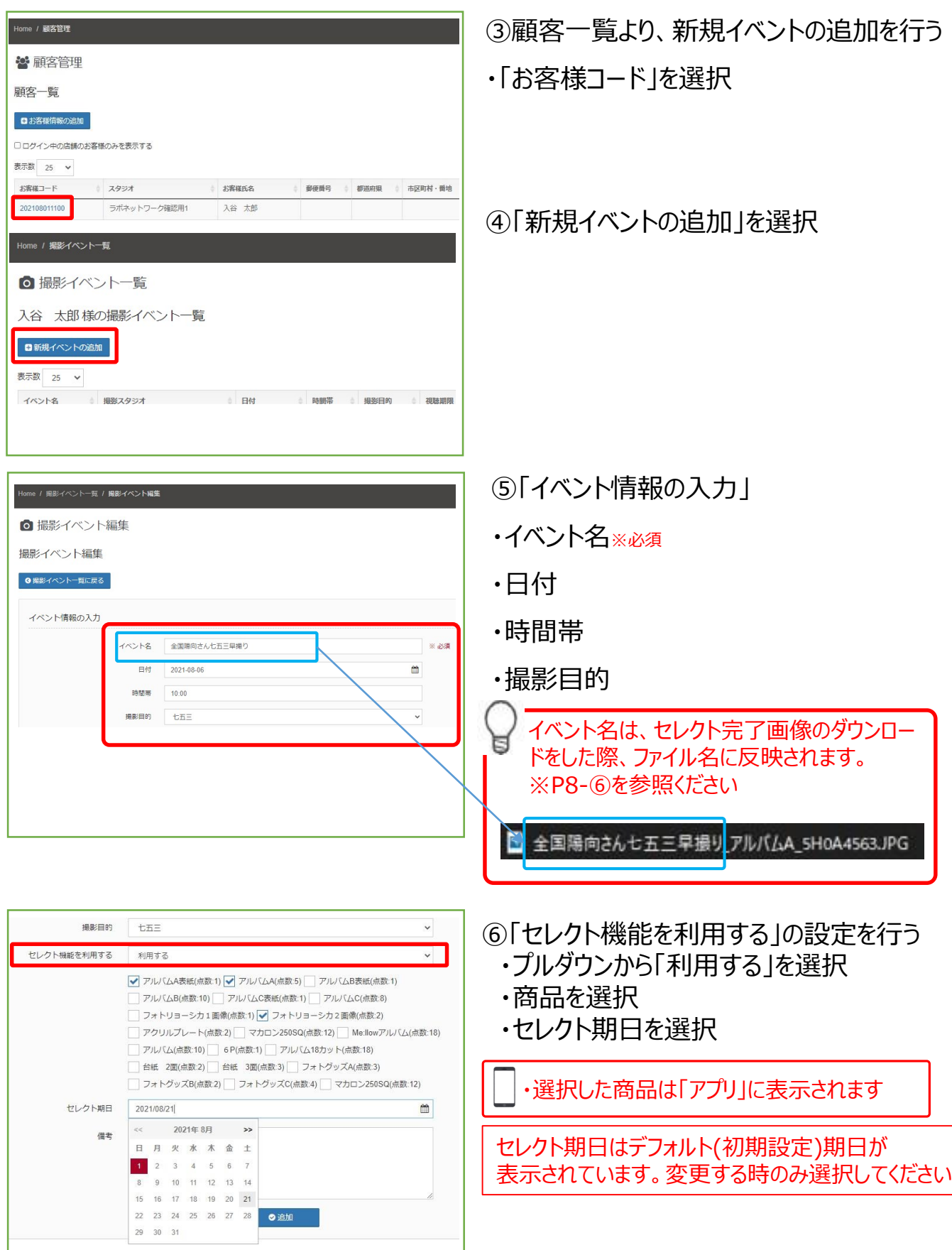

カードのQRコード登録と写真アップロードの手順を記載しています

こちらでは、QRコード登録後、写真アップロードの手順をご説明しています

※詳細はmoovin studio管理画面マニュアル「●.●●●●」をご確認ください

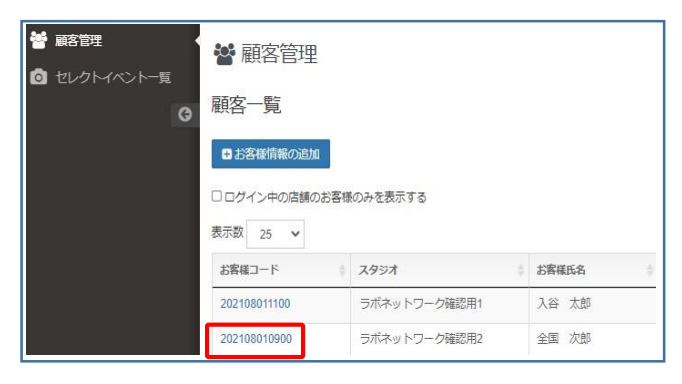

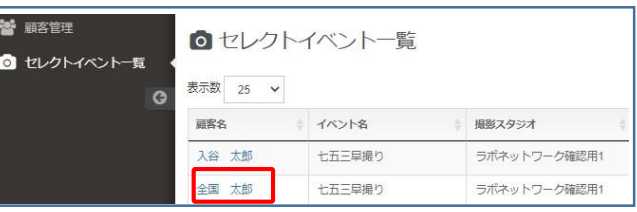

①お客さまのイベント呼び出す ※2通りの呼び出し方法があります

・顧客管理から>お客様コードを選択

・セレクトイベント一覧>顧客名を選択

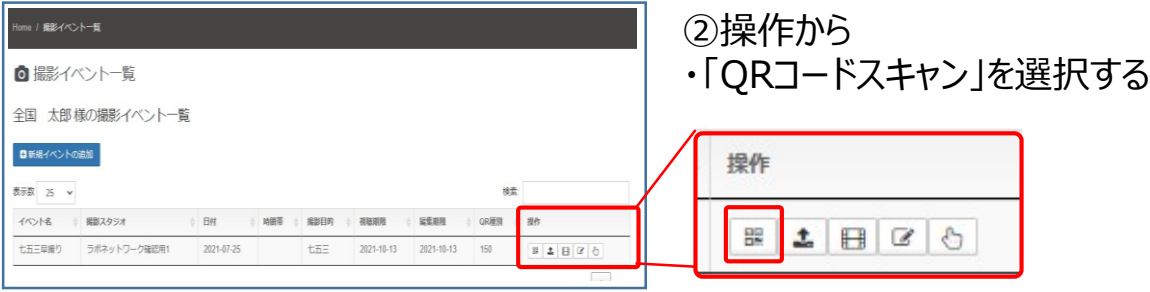

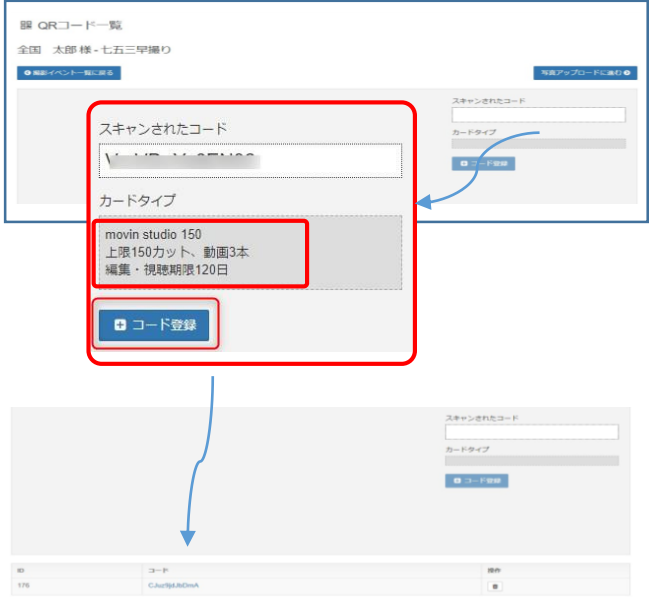

③カメラで「QRコード」をスキャンする スキャンされたコードが表示されます ・カードタイプ情報を確認する ・コード登録を選択する ・コード登録成功で、IDとコードが表示さ れます

カメラの接続ができない場合、お試しください 1.ログアウトする 2.再度カメラ接続する 3.ログインする 4.該当イベントを再度呼び出す 5.QRコードスキャンを選択する

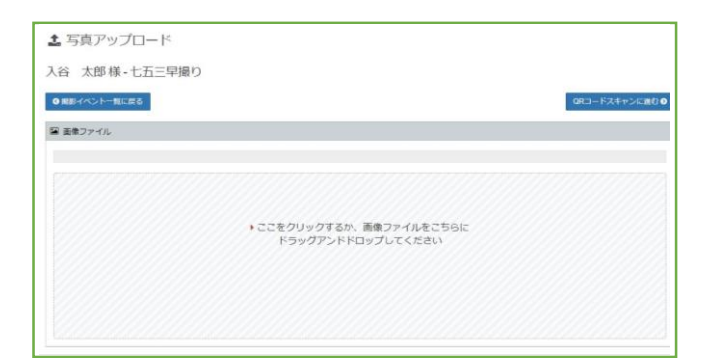

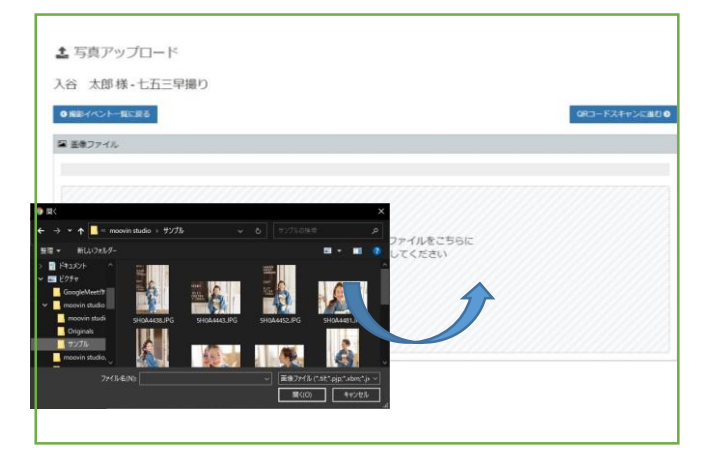

写真アップロード方法 ①QRコード一覧画面で、 「写真アップロードに進む」を選択

➁画像ファイル欄をクリックする ③アップロードする画像を選択 もしくは、 ドラッグアンドドロップする ※同一のファイル名はアップロードできません

④必要に応じ、並び順を変更できます

- ・左クリック長押しで任意の並び替え後、 「並び順保存」を選択
- ・ファイル名で自動ソート

Ħ

QRコード有効期間内であれば 写真の即時追加と即時削除が可能です

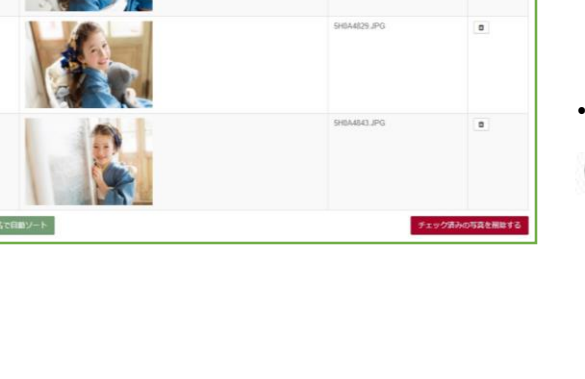

**並び結合** ファイル2

お客さまが選択された写真のダウンロードを行います。

セレクトイベント一覧、もしくは顧客管理から該当のお客さまを確認の2通りがございます

当マニュアルでは、一般的な「セレクトイベント一覧」からの操作をご案内します

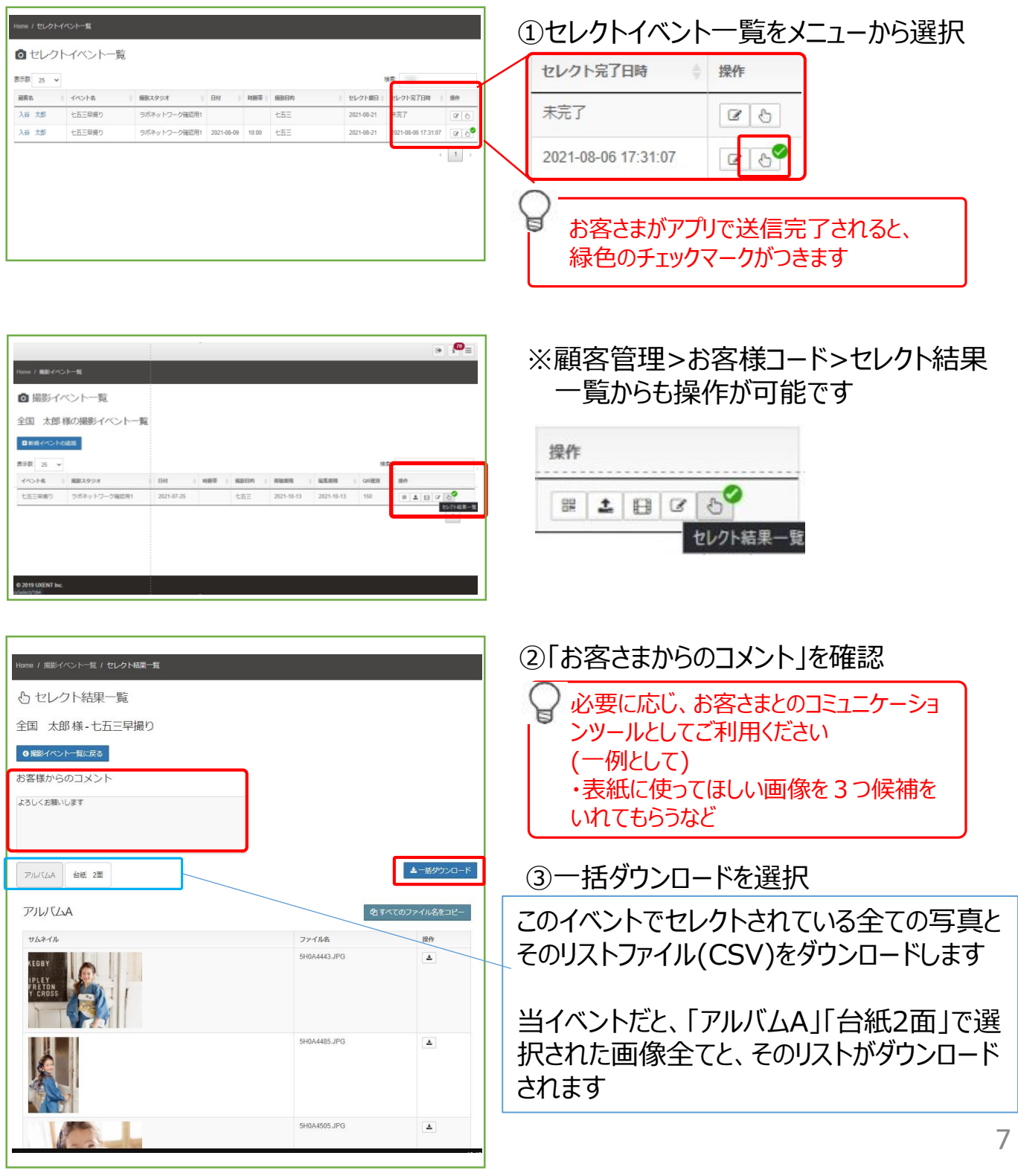

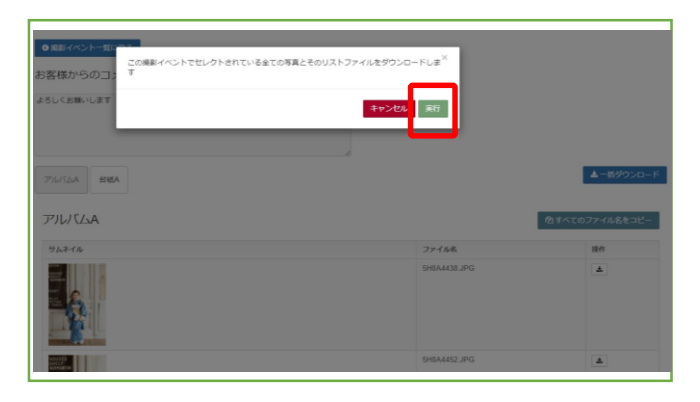

# ④ダウンロードを実行する 下記の表示が出た場合は、許可を選択 studio.moov.in が次の許可を求めています ■ 複数ファイルのダウンロード 許可 ブロック

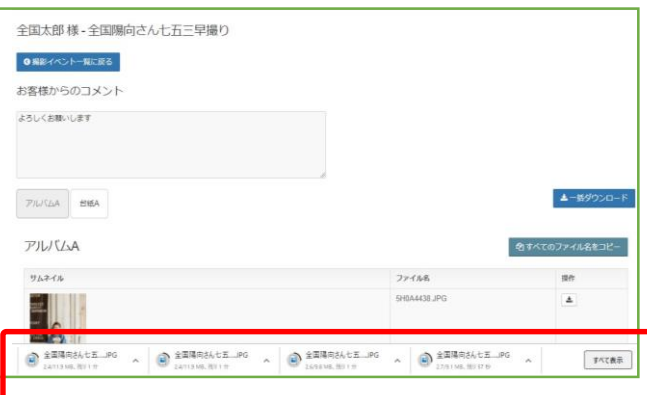

### 全国陽向さん七五三早撮り\_アルバムA\_5H0A4563JPG JPG ファイル 2021/08/07 6:57 ■ 全国陽向さん七五三早撮り」台紙A\_5H0A4443.JPG 2021/08/07 6:57 JPG ファイル ■ 全国陽向さん七五三早撮りアルバムA\_5H0A4452JPG 2021/08/07 6:57 ■ 全国陽向さん七五三早撮り\_アルバムA\_5H0A4843.JPG JPG ファイル 2021/08/07 6:57 ■ 全国陽向さん七五三早撮り\_アルバムA\_5H0A4505JPG 2021/08/07 6:57 JPG ファイル ■全国陽向さん七五三早撮りアルバムA\_5H0A4438JPG 2021/08/07 6:57 JPG ファイル ■ 全国陽向さん七五三早撮り\_アルバムA\_5H0A4485JPG 2021/08/07 6:57 JPG ファイル ■<br>■ 全国陽向さん七五三早撮り」台紙A\_5H0A4481.JPG 2021/08/07 6:57 JPG ファイル ■ 全国陽向さん七五三早撮りアルバムA\_5H0A4825JPG 2021/08/07 6:57 JPG ファイル ■ 全国陽向さん七五三早撮り\_アルバムA\_SH0A4550JPG 2021/08/07 6:57 JPG ファイル ■ 全国陽向さん七五三早撮りアルバムA\_5H0A4532JPG 2021/08/07 6:57 JPG ファイル ■ 全国陽向さん七五三早撮り\_アルバムA\_5H0A4785JPG 2021/08/07 6:57 ● 全国陽向さん七五三早撮りセレクトー覧.csv 2021/08/07 6:55 Microsoft Excel CS. 昨日 (39) ■ 七五三\_アルバムA\_5H0A4843 (1).JPG 2021/08/06 19:04 JPG ファイル ■ 七五三\_アルバムA\_5H0A4452 (1).JPG 2021/08/06 19:04 JPG ファイル E 七五三 台紙A 5H0A4443 (1),JPG JPG ファイル 2021/08/06 19:04 七五三\_アルバムA\_5H0A4485 (1).JPG 2021/08/06 19:04 JPG ファイル

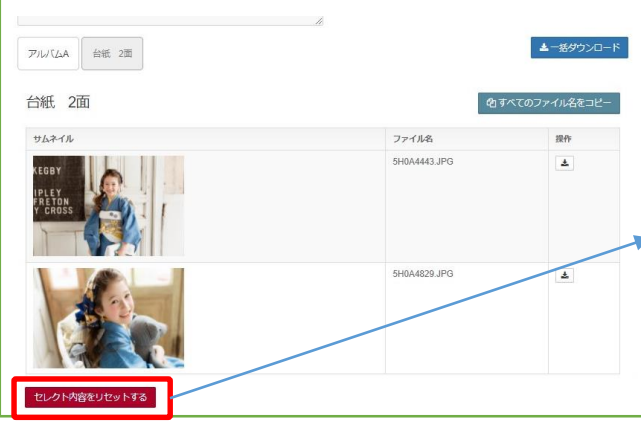

# の保存場所にダウンロードが開始されます

⑤ブラウザのダウンロード機能が動作し、所定

一般的なデフォルトのダウンロード保存先

- . Windows 10, 8, 7, Vista: \Users\\username>\Downloads
- Mac: /Users/<username>/Downloads
- Linux: /home/<username>/Downloads

# ⑥写真とリストが保存されます

### ファイル名は、イベント名\_商品名\_オリジナルファイル名 の形に、リネームされます 例)オリジナルファイル名:「5H0A4785」の場合

全国陽向さん七五三早撮り\_アルバムA\_5H0A4785

### ● ファイル保存はダウンロード順となります 連続で一括ダウンロードを行った場合、 保存先の並び順が、イベントAとイベントB で、混合する場合があります

「セレクト内容をリセットする」⊟ ・お客さまのセレクトを管理画面からキャンセ ルし、送信前の状態に戻すことができます。 写真の再選択が可能になります ※セレクト履歴は保持されています お客さまの誤送信・画像変更による、再セレ クトを想定しています

# **よくある質問**

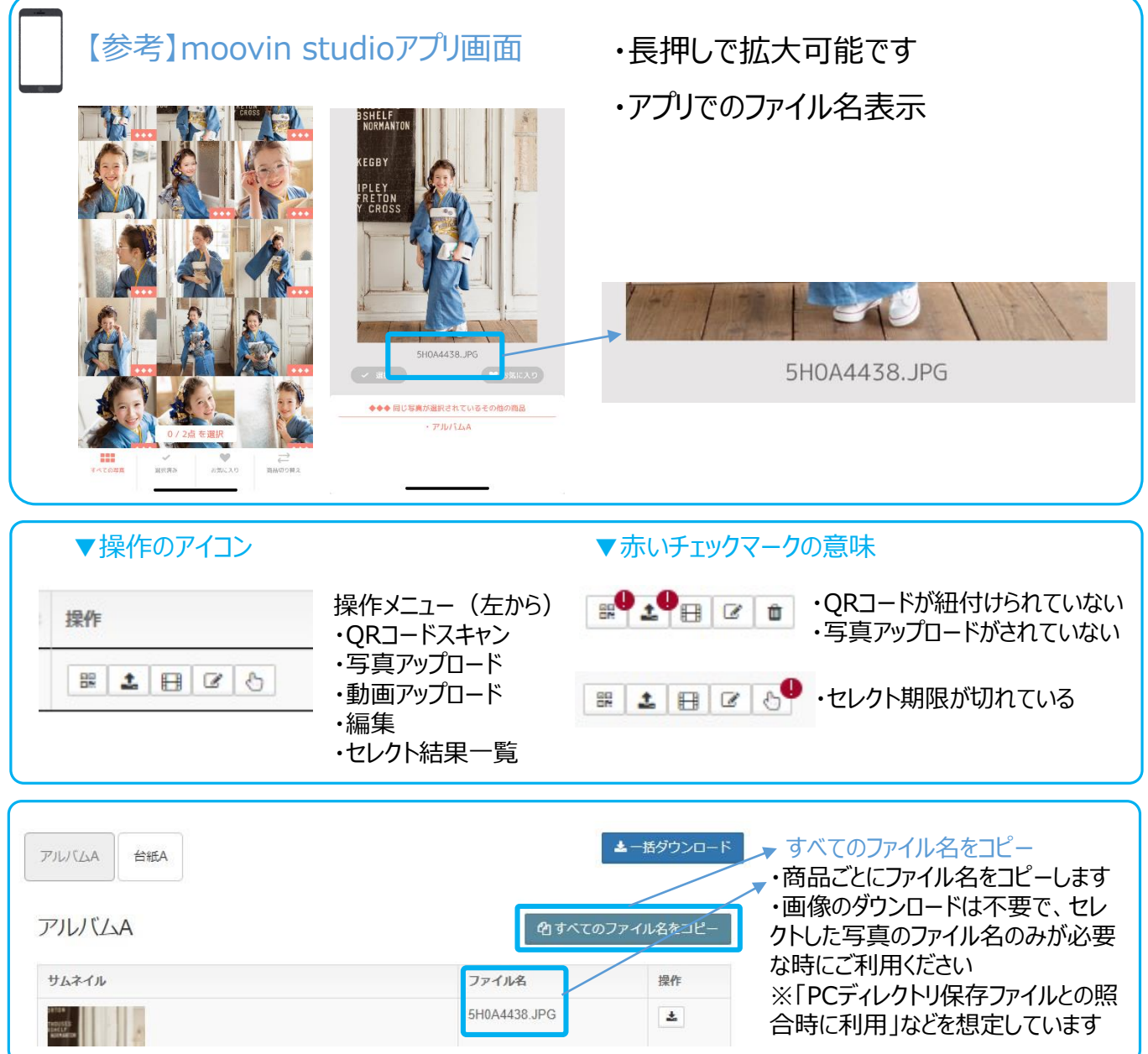

# ■お問い合わせ

**ラボネットワークコールセンター 専用サポートダイヤル**

TEL:**050-3033-0067**(営業時間:平日 10時~17時)

FAX:**048-227-3546**

mail:**dioss@labonetwork.co.jp**